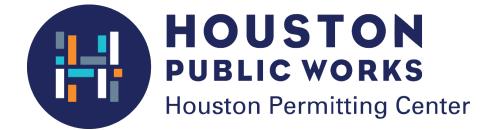

# Commercial Building Plan Review

Step-by-step user guide to the electronic plan review

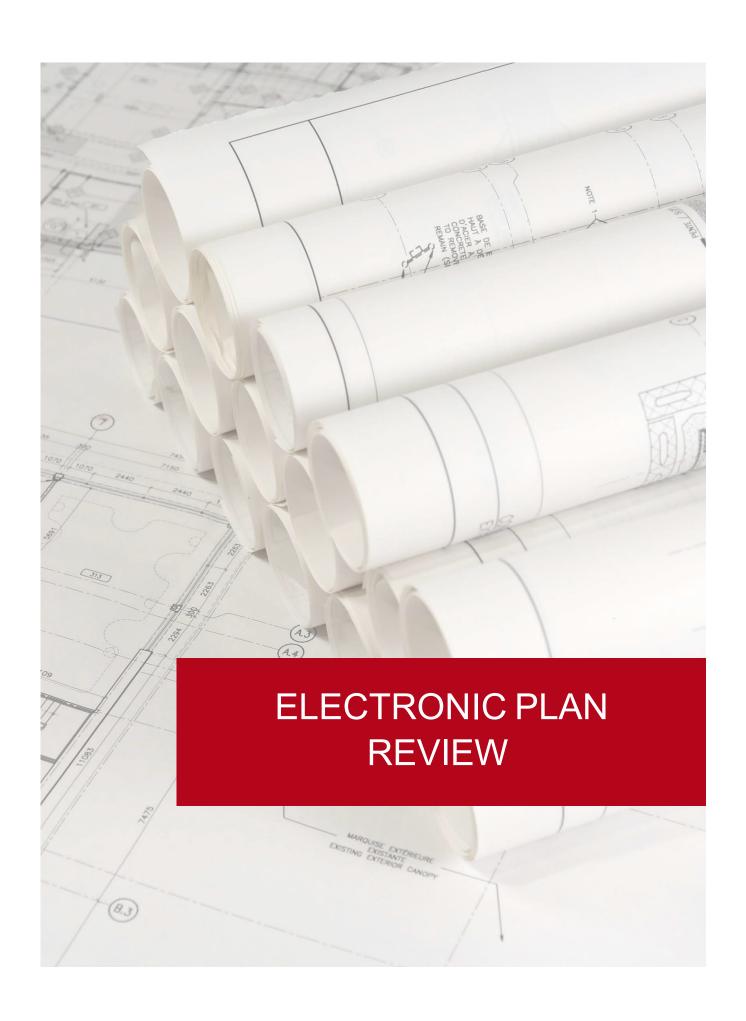

# **Table of Contents**

| Overview                                                             | 4  |
|----------------------------------------------------------------------|----|
| Registration                                                         | 6  |
| Application Process                                                  | 7  |
| Plan Review Deposit Fee – Credit Card or Electronic Check            | 13 |
| Plan Review Deposit Fee – Advanced Payment Account                   | 14 |
| ProjectDox® Set Up                                                   | 15 |
| Navigation Basics                                                    | 17 |
| Standards – File Types and Borders                                   | 19 |
| Standards – File Naming Conventions                                  | 20 |
| Standards – Folder Structure                                         | 21 |
| File Upload                                                          | 22 |
| Completing the Submittal                                             | 25 |
| Pre-Screen Review – Process Overview                                 | 26 |
| Pre-Screen Review – Corrections Complete Task                        | 27 |
| Review of Plans – Process Overview                                   | 28 |
| Review of Plans – Applicant Resubmit Task                            | 29 |
| Download Plans                                                       | 33 |
| Plan Review Revision – Application Process                           | 34 |
| Plan Review Revision - Qualification                                 | 36 |
| Plan Review Revision – Payment Process                               | 37 |
| Deferred Submittals – Application Process                            | 39 |
| Deferred Submittals – Payment Process                                | 41 |
| Additional Permit Applications for Subprojects – Correction Request  | 43 |
| Additional Permit Applications for Subprojects – Application Process | 44 |
| Additional Permit Applications for Subprojects                       | 45 |
| NDEX – Standard Folder Structure with Upload Requirements            | 48 |
| INDEX – How to Run Reports from ProjectDox                           | 50 |
| NDEX – Standard Border Detail Sample                                 | 52 |

### **Overview**

#### **ELECTRONIC PLAN REVIEW**

This document will guide first-time users through the electronic plan review (EPR) process for <u>commercial</u> buildings. Two online systems are used to complete the steps in the EPR process: iPermits and ProjectDox®.

The iPermits portal is used for the completion of permit applications, address verifications, and payments. The ProjectDox® system is used to upload plans, receive, and respond to comments, and download of approved plans.

#### **ELECTRONIC PLAN REVIEW PROCESS**

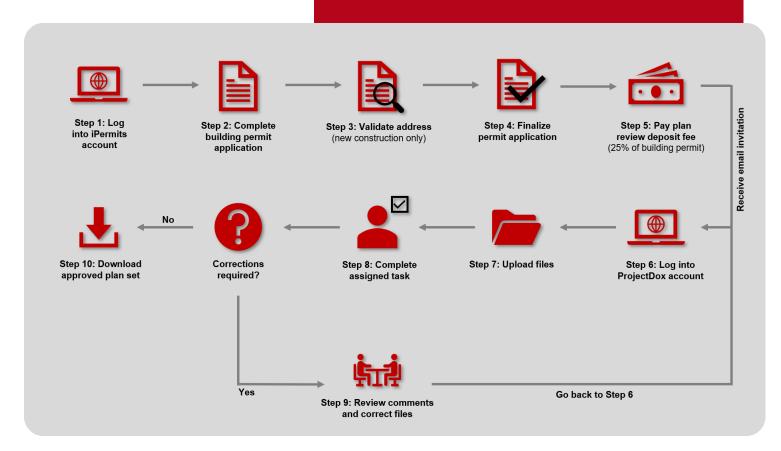

# Registration

### **ILMS CUSTOMER PORTAL**

Before a building permit application can be submitted, a user profile must be created. The table below outlines the steps needed to create either a Non-licensed or Licensed user profile.

| STEP 1: CREATE AN ONLINE PROFILE | NON-LICENSED USERS  1. Visit the iPermits Portal http://www.pdinet.pd.houstontx.gov/ILMS_Online_Permits/default.asp  2. Click on the link First Time User? Click here to register  3. Click No when asked, Are you associated with an electrical, plumbing, or mechanical trade contractor?  4. Click No when asked, Are you associated with a Texas state licensed engineering firm?  5. Click No when asked, Do you have a City of Houston iPermits advanced payment account?  6. Click the Submit button  7. Enter the required user information and click the |
|----------------------------------|----------------------------------------------------------------------------------------------------|
| STEP 2: USERNAME<br>AND PROFILE  | <ul> <li>Submit Add button</li> <li>LICENSED USER (Advanced Pay Account Holders)</li> <li>1. Submit an iAcknowledgement form by one of the following methods: <ul> <li>Email to rmcacd@houstontx.gov</li> <li>Fax to 832-395-9614 or</li> <li>In person at the Houston Permitting Center on the 1st Floor at Counter 29.</li> </ul> </li> <li>You will receive a confirmation email with instructions.</li> </ul>                                                                                                    |

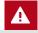

Note: Any iAcknowledgement forms submitted via email or fax must be notarized.

# **Application Process**

#### COMMERCIAL BUILDING PERMIT APPLICATION

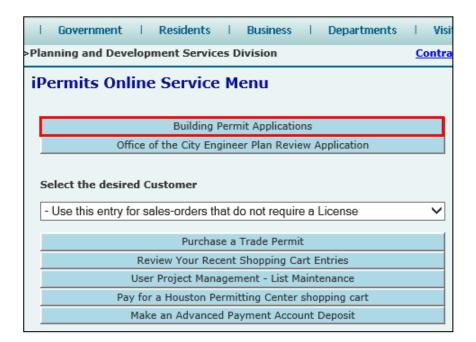

Log into your iPermits
Portal account. Under
the iPermits Online
Service Menu, click on
the **Building Permit Applications** button as
illustrated.

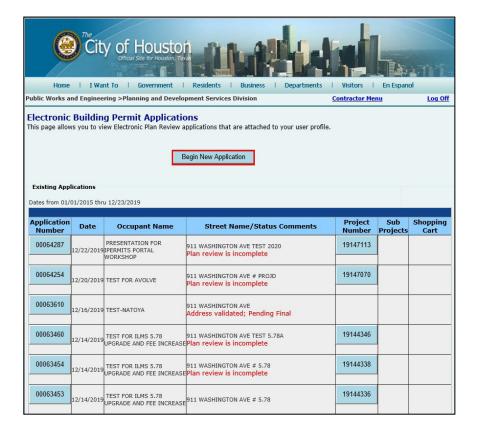

To submit a new application, click on the **Begin New Application** button.

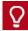

A list of existing building permit applications will display with their status in red. Click on an application number to continue the process.

# **Application Process**

#### COMMERCIAL BUILDING PERMIT APPLICATION

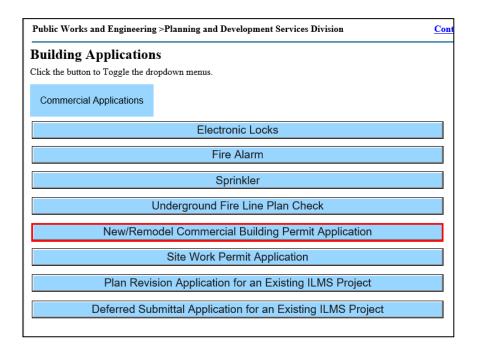

Select the New/Remodel Commercial Building Permit Application button.

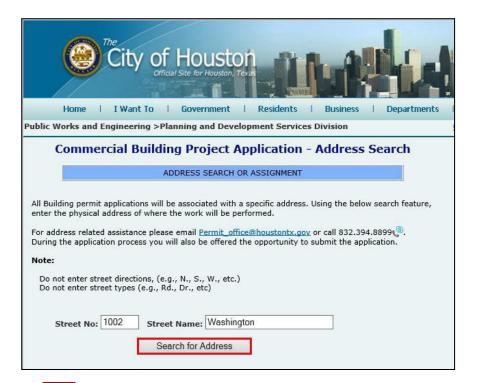

Complete the street number, abbreviated as **Street No**, and **Street Name** fields. Then click the **Search for Address** button.

One of the most important parts of the process is selecting the correct address. An erroneous address can result in additional fees and delays in the approval process

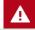

Do not enter street directions (e.g., N, S, E, W) nor street types (e.g., Dr., Rd., etc.) into the address search.

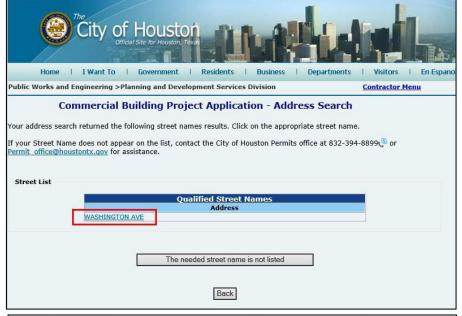

Click on the correct street name from the generated list to continue.

If your street name does not appear, click on the button **The needed street name is not listed** and contact the Permits Section for assistance.

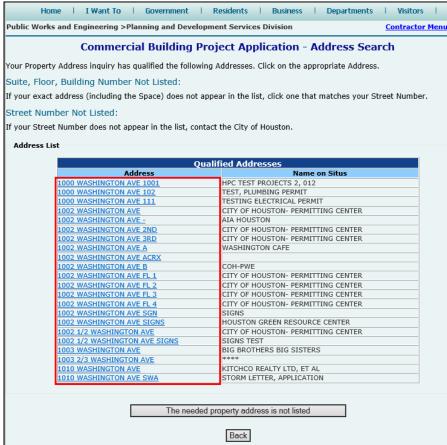

From the generated list, click on the correct street number to continue.

If a suite, floor, or building number is not listed, click on the address that most closely matches.

If the street number is not listed, click on the button The needed property address is not listed and contact the Permits Section for assistance.

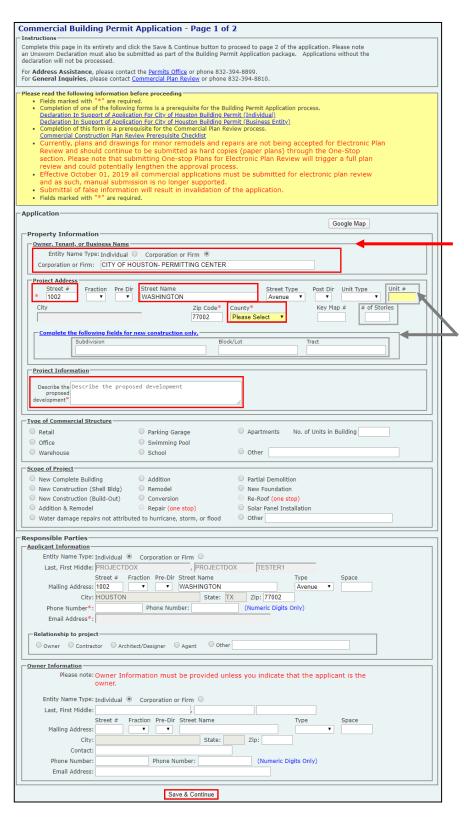

Enter the required information on Page 1. Once complete, click the **Save & Continue** button located at the bottom of the page.

The indicated Occupant and Project Address fields may be pre-populated. Review and edit as needed.

The fields indicated in grey are only required for new construction.

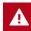

Project scopes identified as new construction trigger an automatic address verification.

# **Application Process**

#### COMMERCIAL BUILDING PERMIT APPLICATION

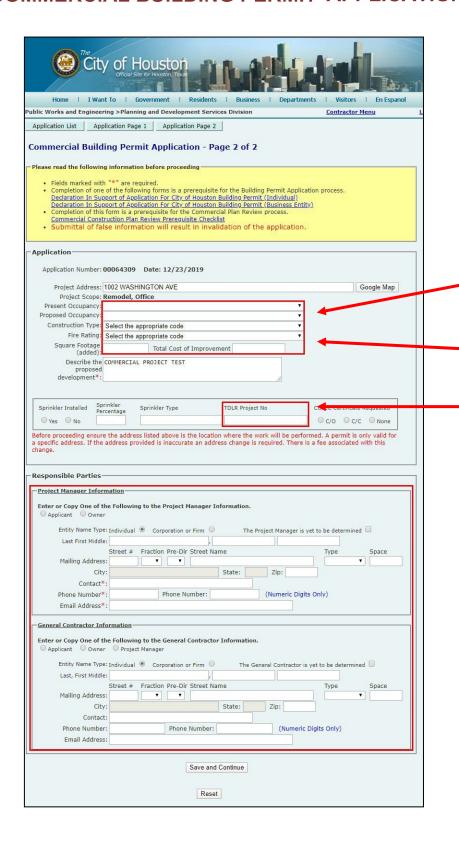

Enter the required information on Page 2. Once complete, click the **Save & Continue** button located at the bottom of the page.

Select the appropriate information from the drop-down boxes. (If new construction FCC code is required.)

Enter added square footage (if applicable) and the cost of improvement.

A TDLR number is required for commercial projects over \$50,000.

If known, enter contact information for the Project Manager and General Contractor. Otherwise, select option yet to be determined.

## **Application Process**

#### COMMERCIAL BUILDING PERMIT APPLICATION

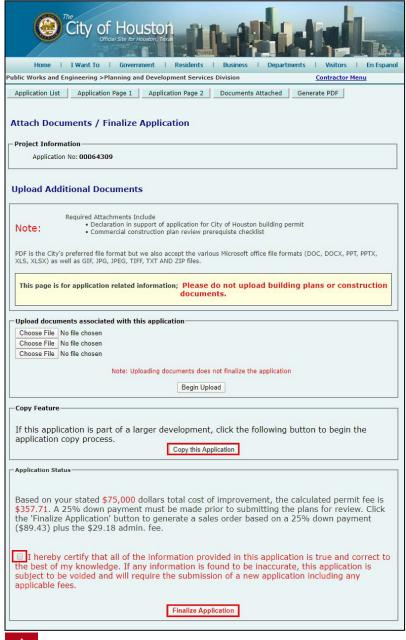

A

If address verification is required, the *Finalize Application* button will not be visible. Once approval is granted, the applicant will be notified via email to proceed with finalization.

Upload all required documents <u>in support of</u> the building permit application:

- Deed restrictions declaration form
- Prerequisite checklist
- Documents relating to address verification

# DO NOT UPLOAD BUILDING PLANS HERE.

<u>Plans will be uploaded in</u> ProjectDox®.

Choose up to three files and select the **Begin Upload** button. Attached files are displayed at the top of the page.

Click the **Copy this Application** button to create sub-project application(s). This option must be clicked prior to finalizing the application.

Check the disclaimer box and click the **Finalize Application** button.

Twenty-five percent (25%) of the permit fee is due upon submitting an application.

# Plan Review Deposit Fee

#### CREDIT CARD OR E-CHECK

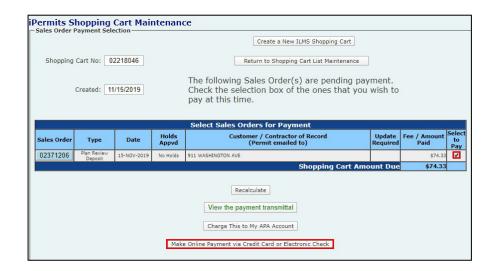

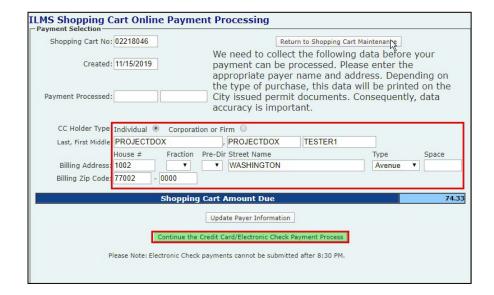

On the Shopping Cart
Maintenance screen, check
the box of permit(s) to be
paid. Then click the Make
Online Payment via Credit
Card or Electronic Check
button

If application needs to be updated, select sales order number, and click "Delete This Sales Order."

Processed payments are indicated by a project number in red.

Enter the payer information and click on the Continue the Credit Card/Electronic Check Payment Process button.

You will be transferred to the J.P. Morgan payment website to complete the transaction. A receipt will be emailed to you from Chase. You may need to check your spam or junk folder.

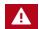

Note: J.P. Morgan Chase web will assess a convenience fee for their service. J.P. Morgan does not accept American Express credit cards.

## **Plan Review Deposit Fee**

#### ADVANCED PAYMENT ACCOUNT

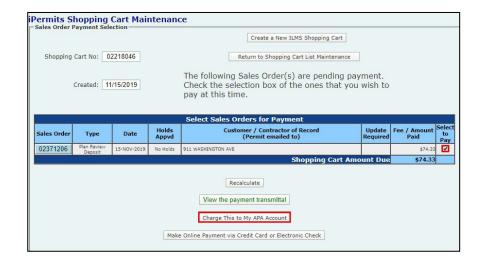

If an Advanced Pay Account (APA) has been established, this payment option will be included on your Shopping Cart Maintenance screen.

Check the box of permit(s) to be paid, then click the Charge This to My APA Account button.

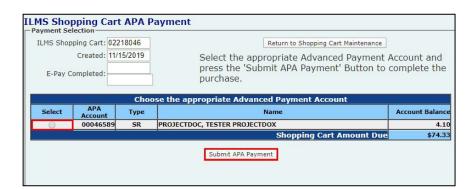

Select the appropriate account number associated with your iPermits user profile. Then click on the **Submit APA Payment** button to complete the transaction.

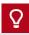

**Don't want to pay for the fees?** A third-party can import a shopping cart number to their iPermits user account and complete the sales transaction.

# ProjectDox® Set Up

#### **NEW USER ACCOUNT**

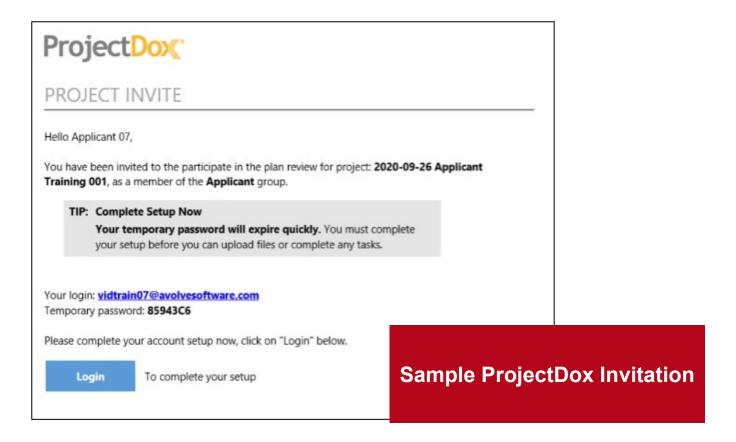

Once the plan review deposit has been paid, an invitation (see above) will be sent to the applicant to upload plans into ProjectDox®.

For new users, the invitation will contain a temporary password. Subsequent project invitations will not contain a password.

#### First-time users should note:

- ProjectDox® uses pop-up windows. Configure your browser's pop-up blocker to allow for pop-ups for the ProjectDox® site. If you login but no ProjectDox® window appears, a pop-up blocker is likely still installed.
- Please use the User PC Settings guide from the login page for

instructions and other browser specific settings you need for the ProjectDox system.

 The login page also has a link to add a desktop shortcut for ProjectDox® site, and a link to add the ProjectDox site to your favorites.

Depending upon your organization's security settings, a network administrator or IT department may need to complete the steps required for system set up.

# ProjectDox® Set Up

#### **NEW USER ACCOUNT**

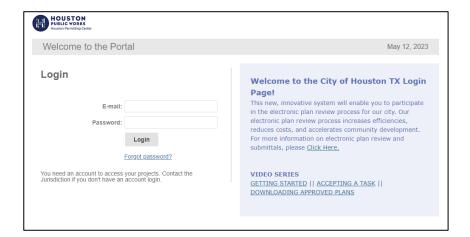

From the invitation, click on the Login to ProjectDox® link or Project Access link to open the login page using your default web browser. You can also type or paste the ProjectDox® URL into another web browser.

Enter your email address and temporary password and click the **Login** button. (The password is case sensitive.)

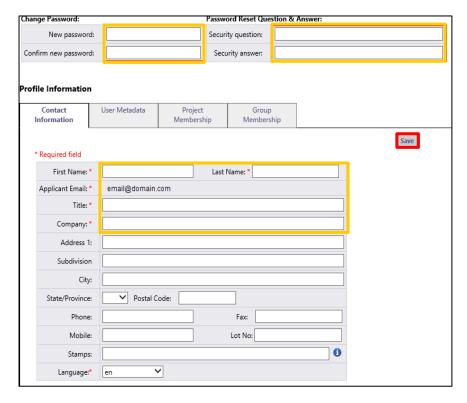

You will be taken to your User Profile, where you must complete the required vellow fields:

- Change your password
- Create a security question and answer
- Enter contact information

Click the **Save** button to continue onto the home page.

Logging in to ProjectDox® a second time (and every time after that); you will use the permanent password that you've entered in your Profile page.

If you ever forget your password, click on the **Forgot Password?** link. You will be prompted with your security question.

**NOTE**: This feature requires that the user has logged in at least once and no longer has a temporary password.

# **Navigation Basics**

#### **HOME PAGE LAYOUT**

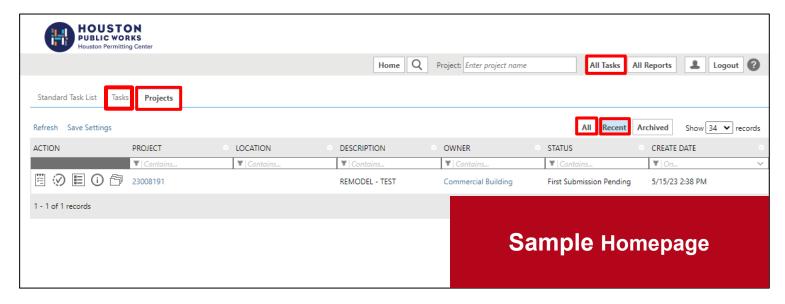

The ProjectDox® home page is divided into two main sections <u>Tasks & Projects</u>.

The **Projects** section displays basic information about every project you've submitted for electronic plan Review as a main applicant and as project member.

The **All** Projects button lists all your projects.

The **Recent** Projects button displays projects accessed in the last 30 days.

Projects can be sorted by clicking on the column header (i.e., Project, Location, Description, Owner...). You can also search for words keywords related to a specific Project through the **Search** field.

The **All Tasks** section displays all your outstanding tasks for projects for which you are the main applicant. The Active Task List can be sorted by clicking on the column header.

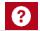

ProjectDox can be used in multiple browsers, including Chrome, Safari, FireFox, and Edge. Review the *System Use Requirements* document located on the ProjectDox login page to ensure proper set up is completed.

# **Navigation Basics**

#### **HOME PAGE TOOLBAR**

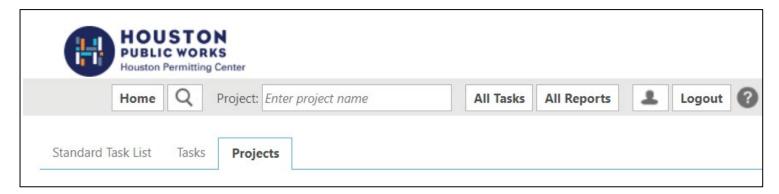

The primary navigation buttons are in the upper right corner of the home page.

- The **Home** button will take you back to the Home Page.
- The Search button allows you to search for a project, based on the key information entered in the Project Info Page, or it allows you to search for keywords within a project.
- The All Task button shows any tasks requiring action from you.

- The Profile button will take you to your User Profile, where you can edit your personal information or change your password.
- The Logout button logs you out of ProjectDox®.
- The Help button takes you to the ProjectDox® Help site. Use the index or search functions to find instructions on specific aspects of ProjectDox®

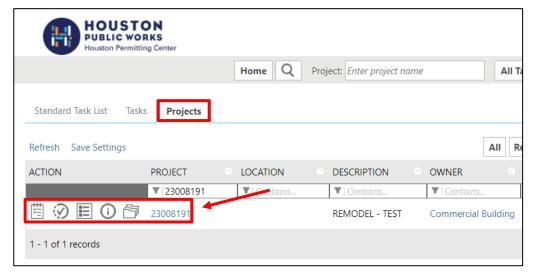

From the Home screen on the **Projects** tab, you can view your projects and perform the following actions

- View Pending Tasks
- Project Status
- Project Reports
- 1 Project Info
- <sup>™</sup> View and Upload Files

### **Standards**

#### **FILE TYPES & BORDERS**

Prior to upload, ensure that all files comply with the following standards. Failure to meet the City's standards may delay your review.

#### **REQUIRED FILES**

- A fully completed commercial application for plan review
- Pre-requisite check list must be included with the application

#### **FILE TYPE STANDARDS**

- DOC, DOCX, and PDF files are accepted for calculations, reports, and other supporting documentation (i.e., non-drawing files)
- Flat Files recommended (no layer).
   Vector PDF and JPEG files will be acceptable for drawings.

#### **BORDER STANDARDS**

- Reserve 2 ½" W X 3 ½" H area on the upper right corner of the drawing (as shown below) for the approval stamp.
- The City of Houston requires that plans be uploaded in an approved format, to scale, with a <u>minimum</u> output dimension of 22" x 34" (commercial) or 11"x 17" (residential).

#### MARKUP NAME AND COLOR STANDARDS

Standard markup names and colors will be used for each reviewing discipline for easy identification. A markup can have more than one changemark.

Changemarks are created to quickly identify a markup and associated comments.

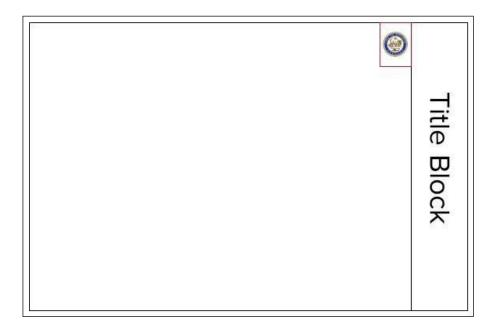

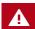

Drawings should be uploaded in landscape mode.

### **Standards**

#### **FILE NAMING CONVENTIONS**

All file names are limited to 70 characters.

File names for <u>drawings</u> should include the first character of the discipline name, followed by the 3-digit sheet number. If decimals are needed in the sheet number, place a decimal after the 3rd digit, for example: S.001.99.

Corrected files should always be resubmitted with the SAME FILE NAME as the original submittal. **Use all <u>CAPS</u> on naming files.** 

Note: If this is not followed the submitted file will appear as a NEW file, and not a correction to an existing file.

| Drawing Type                   | Discipline | Sheet No. | Example                       |
|--------------------------------|------------|-----------|-------------------------------|
| Index                          | I          | 001-999   | 1.000 SHEET INDEX             |
| General                        | G          | 001-999   | G.001 GENERAL NOTES           |
| Demo                           | D          | 001-999   | D.002 DEMOLITION FLOOR PLANS  |
| Architectural, Interior Design | A, ID      | 001-999   | A.003 SITE PLAN & DETAILS     |
| Landscape                      | L          | 001-999   | L. 004 IRRIGATION DETAILS     |
| Structural, Shop Drawings      | S, SK      | 001-999   | S.005 FOUNDATION PLANS        |
| Electrical, Low Voltage        | E, LV      | 001-999   | E.006 FIRST FLOOR POWER PLAN  |
| Plumbing                       | Р          | 001-999   | P.007 LEGEND SCHEDULE & NOTES |
| HVAC                           | M          | 001-999   | M.008 LEVEL I HVAC PLAN       |
| Civil                          | С          | 001-999   | C.009 SWPP PLAN               |
| Health Equipment, Pools        | K, PL      | 001-999   | K.010 ROOM FINISHES           |
| Electric Locks                 | EL         | 001-999   | EL.001 PERMIT DRAWINGS        |
| Fire Marshal                   | FM         | 001-999   | FM.001 FIRE ACCESS SITE PLAN  |
| Haz-Mat                        | HZ         | 001-999   | HZ.001 HAZ-MAT PLANS          |
| High-Pipe                      | HP         | 001-999   | HP.004 HIGH PILED STORAGE     |
| Standpipes                     | FP         | 001-999   | FP.005 STANDPIPE              |
| Alarms                         | FA         | 001-999   | FA.006 SPEC SHEET             |
| Fire Suppression               | FS         | 001-999   |                               |
| Sprinklers                     | FS         | 001-999   | FS.001 SPRINKLER EVALUATION   |
| Underground Fire Lines         | UL         | 001-999   | FS.001 FIRE LINES             |

### **Standards**

#### **FOLDER STRUCUTRE**

Files are securely managed through a pre-defined folder structure, which is listed below. Users cannot rename or add folders to the structure.

All drawings should be uploaded as single-page files into the **Drawings** folder for each project. (Ex: 20 electrical pages = 20 files in the electrical drawings sub-folder). All documents (any non-drawing files, geotechnical reports, etc.) should be uploaded as multi- page files into the **Documents** folder.

#### 1. DRAWINGS

- Index
- General
- Demo
- Architectural
- Landscape
- Structural
- Electrical
  - Low Voltage
- Plumbing
- HVAC
- Civil
  - Storm Drainage
  - Mitigation, if applicable
  - Water Wastewater
  - Plat-Survey
- Health Equipment (Food Consumption)
- Electric Locks
- Fire Marshal
  - Haz-Mat
  - High Pile
  - Standpipes
  - Alarm
  - LP Gas Natural Gas (tanks, generators, etc.)
- Fire Suppression
  - · Sprinklers-Above Ground
  - Sprinklers-Add and Relocate
  - Underground Fire Lines
- Urban Forestry

#### 2. DOCUMENTS

- Application
- Pre-Requisite Check List
- Utility Letter(s)
- Energy Forms (codes)
- Manufacturing Specs
- Geotechnical Reports
- Asbestos Survey
- ARA Application
- U.L. Designs
- · Owner Statement of Intended Use
- Occupant Reduction Letter
- Approved Code of Records
- Approved Alternate Methods
- Fire Suppression Product Data & Calcs
- Occupant Reduction Letter
- Miscellaneous
- Applicant Responses
- Flood
- Planning
- Traffic
- Fire
- Health
- 3. APPROVED
- 4. CHANGEMARK REPORTS
- 5. PDF DESTINATION FOLDER

#### **FIRST SUBMISSION**

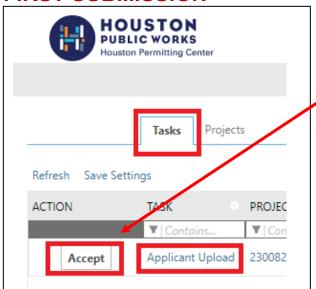

On your ProjectDox Home Page click on the **Tasks** button and click on **Accept** or **Upload and Submit**.

The eForm window will open in a pop-up screen. From there the applicant may select and upload drawings and supporting documents into the project. (Please see page 30 for naming standards.)

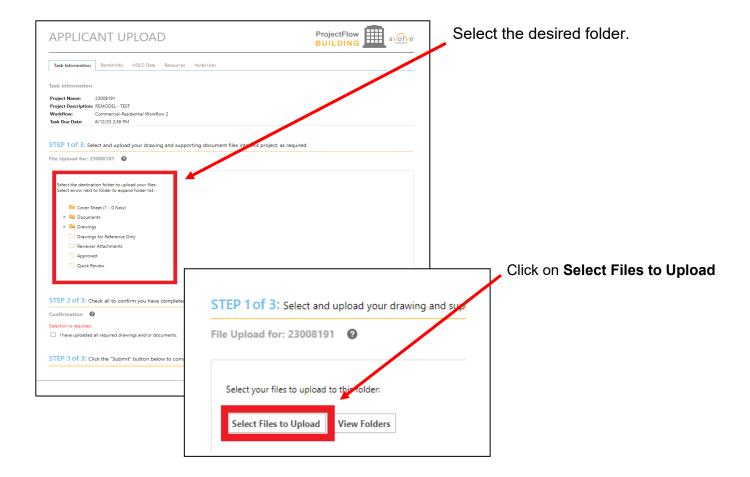

#### FIRST SUBMISSION

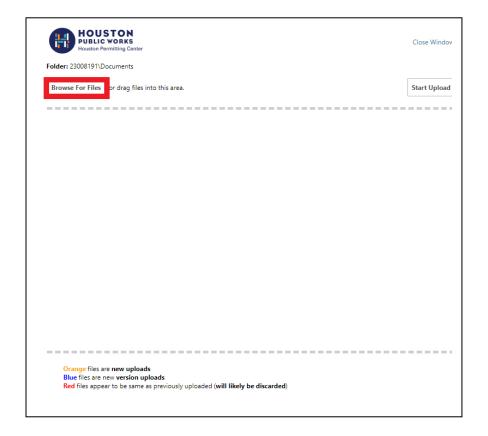

By default, up to 400 files or 10GB, whichever comes first. By default, up to 200 files can be uploaded at the same time.

Click **Browse for Files** or Drag files into the Upload window.

Once all files have been selected or dragged, Click **Start Upload**.

To upload files into a different folder, repeat the process until all drawings and documents are uploaded into their respective folders.

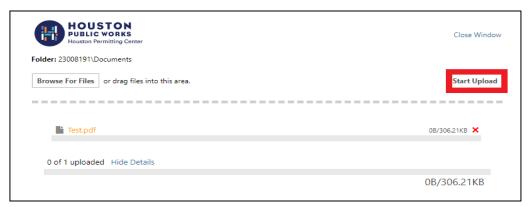

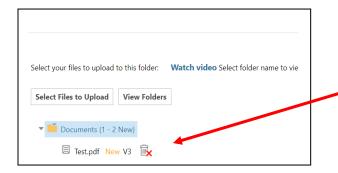

If a file is uploaded into the wrong folder, select the uploaded file, and click on the delete icon.

#### **FIRST SUBMISSION**

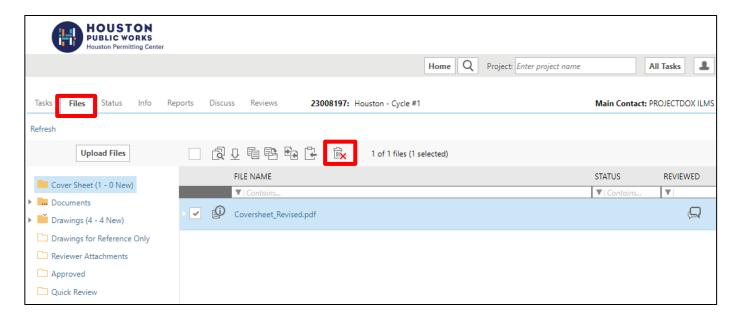

From the **Home** button the applicant may also view uploaded files by selecting the project number

Once files are uploaded into a folder, the files will be visible. Next to each file is the file name, upload date and time, file size, and name of the user who uploaded that file.

If a file is uploaded into the wrong folder, select the check box next to the file name and then select the delete icon Individuals invited into a project will not have this ability and should contact the main applicant to delete files.

To upload files into another folder, click on the folder. Repeat the process until all drawings and documents are uploaded into their respective folder.

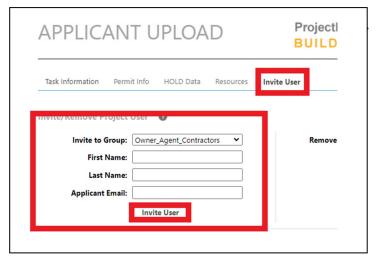

If you wish to invite a user, click on the **Invite User** tab.

Enter the individual's name and email address and then click on the **Invite User** button. An email will be sent to the user to create an account.

Invited users will have the ability to upload and view files, but cannot complete a task (i.e., no access to the eForm). Invited project members will also receive the same email notifications that the main applicant receives as the project moves through the workflow.

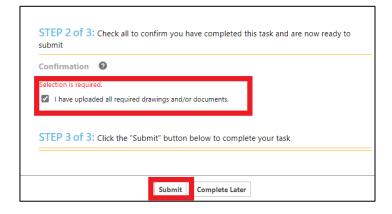

If you are not ready to submit your plans select, **Complete Later**.

If you are ready, confirm all files have been uploaded and **Submit**.

### **Pre-Screen Review**

#### **PROCESS OVERVIEW**

During the pre-screen review, a permit tech will review the uploaded files for completeness and compliance with the standards.

If you have met the submittal requirements, you will receive a **Prescreen Approved** email and your submittal is ready for the formal review process. The City's Review Coordinator (RC) group will assign the formal review to all required disciplines and departments.

If items are missing or corrections are required, a **Pre-Screen Resubmit Task** notification will be emailed to you with instructions on how to resubmit to fix the issues.

The permit tech can provide information about the submittal issues or add comments to the check list and can also attach supporting documents for you to review.

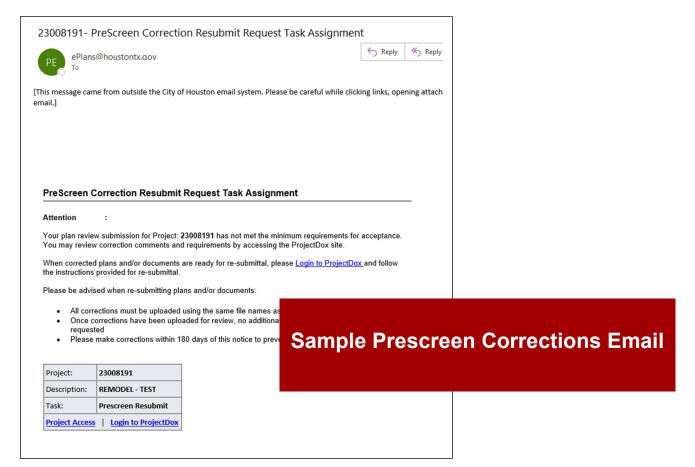

### **Pre-Screen Review**

#### **PROCESS OVERVIEW**

The following steps outline how to review the comments, submit corrections, and complete the assigned **Correction Complete** task:

- Log into ProjectDox® or click on the Project Access button directly from your email.
- Select Task button, then click on Accept.
- Click on Review Comments to display the Review coordinators comments. There the applicant may view and respond to the requested corrections.

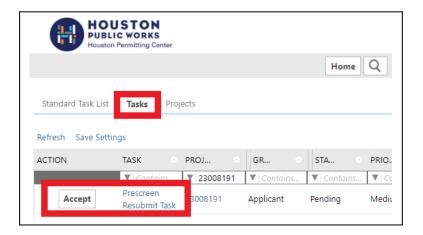

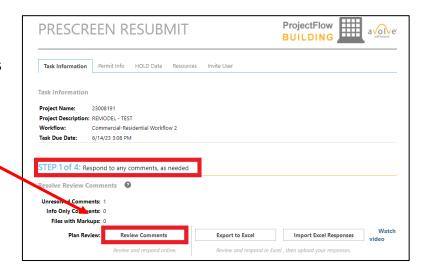

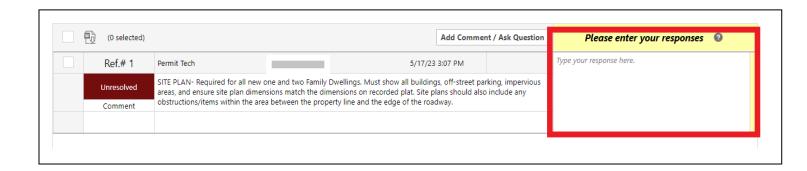

### **Pre-Screen Review**

#### **PROCESS OVERVIEW**

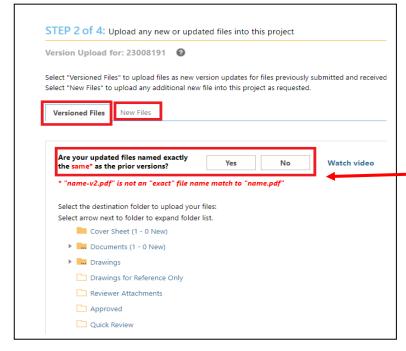

"Versioned Files"- New version of a file previously submitted.

"New Files"- New file, not previously uploaded and submitted.

If you are uploading versioned files, Answer the following question...

If **Yes**, follow the same procedures as the initial upload. ProjectDox will rename the file upon upload as version of the original file.

If **No**, select the file that will be a new version of the existing file. Upon upload ProjectDox will rename the file for you with the same name.

Once all requested corrections are completed, the applicant will need to check all to confirm responded to the prescreen request. Click Submit to complete the task and submit project for review

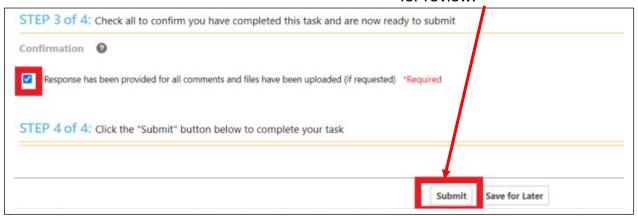

Note: If all review comments require a response and they have not been provided, you will see the following notification and will not be able to complete your task until required responses have been entered

Before completing this task, you must provide a response to all applicable comments by clicking the review comments button.

The Prescreen Corrections task can be repeated as many times as necessary until all corrections have been submitted. You will receive an email when your Prescreen review is accepted and review is beginning

#### **PROCESS OVERVIEW**

The City's Review Coordinator (RC) group assigns the formal review to all required disciplines and departments. Each assigned department may approve or reject their review, and may add a status, check list comments, free form comment and/or changemark to the drawings.

Once all assigned departments have completed their review, the RC notifies the applicant whether the plan review is approved, or corrections are required.

If all reviews have been **Approved**, the Review QA Coordinator applies the final City of Houston approval stamp, and the applicant will receive an **Approved** email with instructions. (See Page 33)

If corrections are required, the applicant will receive an email notification to complete the **Applicant Resubmit Task** with instructions on how to resubmit.

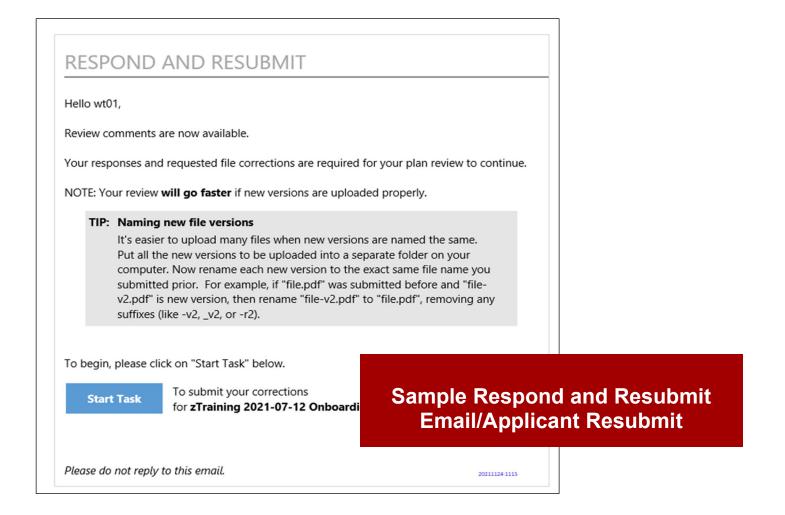

#### APPLICANT RESUBMIT TASK

The following steps outline how to review the comments, submit corrections, and complete the assigned **Respond and Resubmit Task/Applicant Resubmit Task**:

- 1. Log in to ProjectDox®.
- 2. From the Homepage select Task tab
  - a) This can be done from the respond and resubmit email sent to applicant.
- Click Accept.
- 4. Click on Review Comments:
  - a) Applicants can view comments provided by the plan reviewers and provide responses as required.

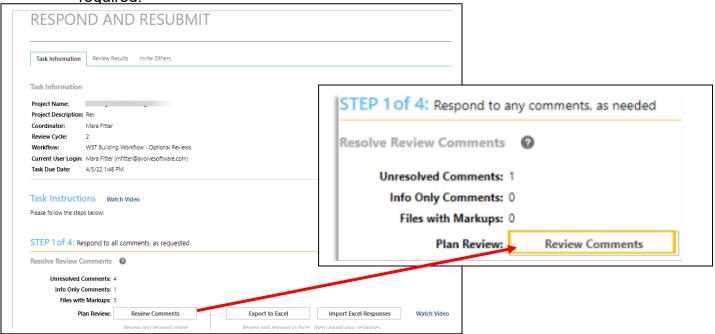

In addition to **Review Comments**, the applicant may also select **Export to Excel** to view comments on Excel spread sheet, **then Import Excel Responses**.

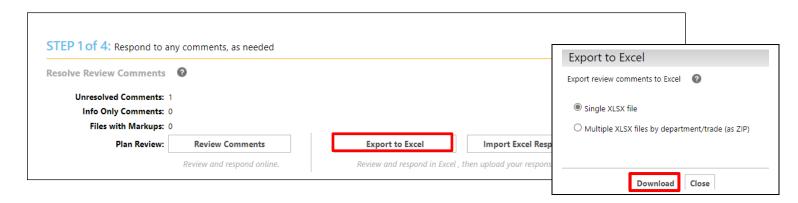

#### **APPLICANT RESUBMIT TASK**

- View the reviewer comments and markups
- Click on file name to open the drawing with markups
- Add your response in the Applicant Response column

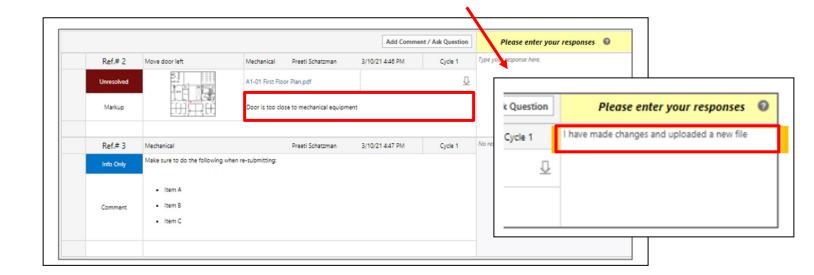

From the Review Comments list, clicking on the name of a file will open that file in a new tab with a wrapper that allows the response to be added.

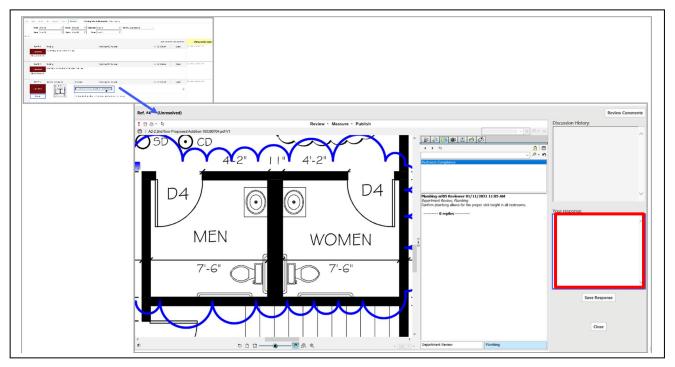

#### **APPLICANT RESUBMIT TASK**

Make all required corrections and upload any new or updated files.

- Select "Versioned Files" to upload files as new version updates for files previously submitted and received.
- Select "New Files" to upload any additional new files into the project as requested.

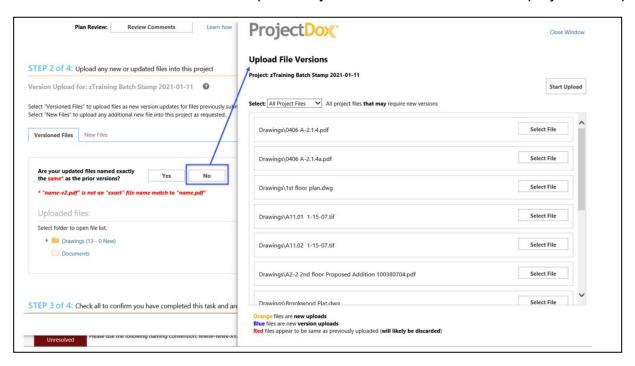

After all corrections are completed and all files have been uploaded. Confirm you have completed your Task.

- Check box "I have responded to all review comments."
- Check box "I have uploaded my revised files, if requested."
- Click the **Submit** button.

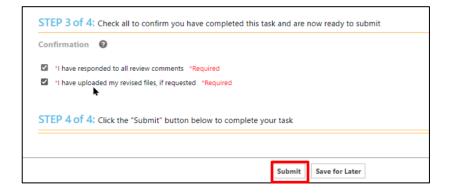

### **PRINT**

#### APPROVED PLAN SET

After all departments have approved their review, each page of the approved plan set will be stamped with the City of Houston seal in red, and a cover sheet will be stamped by each individual reviewer.

An email will be sent indicating the files are available for download in the **Approved** folder. It will also include the remaining balance due prior to starting construction.

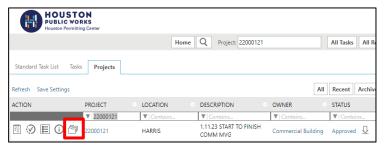

To **Download** your **Approved** Plans. Click on your Files icon.

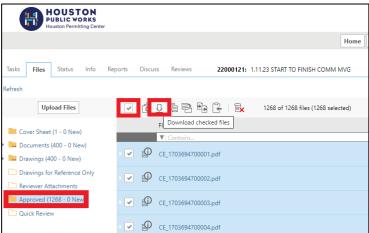

To download the entire folder, select the box at the top of the thumbnails.

When your selection is complete, click on the download icon.

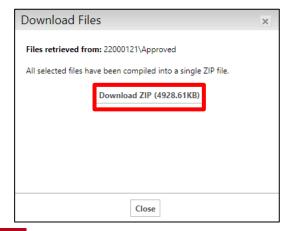

A single zip file will be created. Click the **Download Zip** file button to continue. Select Save or Save As in the pop-up window.

The approved plan set must be printed in color at a minimum size of 24"x36" and kept on the jobsite throughout the duration of construction.

#### **APPLICATION PROCESS**

The process of setting up a revision is similar to setting up a new project on the iPermits Portal.

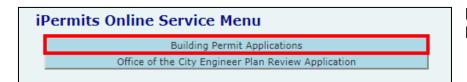

Logon to iPermits and click on **Building Permit Applications**.

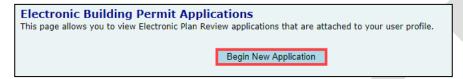

On the next screen click on **Begin New Application**.

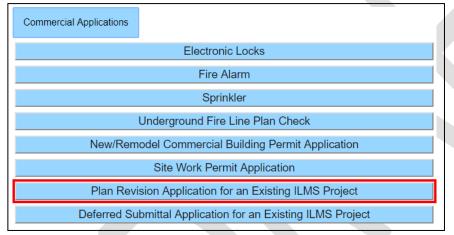

Click on Commercial
Applications. From the list of
available applications, please
select the "Plan Revision
Application for an Existing ILMS
Project".

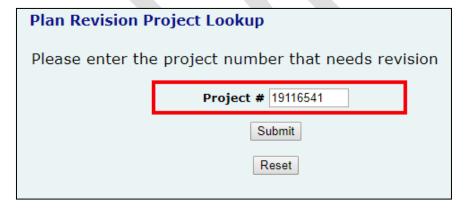

Enter the project number of the plans you wish to submit for a revision.

#### **APPLICATION PROCESS**

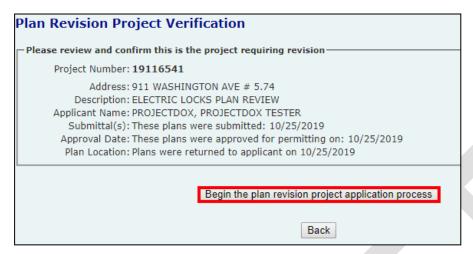

Select the "Begin the plan revision project application process" button.

Commercial Plan Review Revision Application Project Number: 19116541 Application Number: 00055544 Name on Situs: TEST FOR ILMS CLIENT VERSION 5-74 UPGRADE Property Address: 911 WASHINGTON AVE # 5.74 City/State/Zip: HOUSTON, TX 77002 Project Use: ELECTRIC LOCKS PLAN REVIEW Estimated Valuation: \$0 Are you adding additional scope of work not originally covered in the project? Yes: No: 🖲 Are you adding square footage to the original foot print or lease space? Yes: No: Are you adding any additional impervious cover above the originally approved design? Are you changing the original occupancy classification or use of the building? Yes: 
No: Based on your answer you do not qualify for a Project Revision. You must start a new application. Submit

Answer the following 6 questions to find out if you qualify for the revision.

If you answer "**Yes**" to any of the questions from 1 to 4 or 6, you do not qualify for a revision.

You will have to start a new building permit application for the proposed scope of work.

## QUALIFICATION

If you answer, "**No**" to all the 6 questions, you qualify for a revision. Click the **Submit** button to continue. You will be directed to the shopping cart maintenance page.

**NOTE**: If you are requesting the revision with 1 or 2 trades and three or fewer sheets for each trade, please select "**Yes**" to question number 5 to qualify for the reduced rate revision.

| Commercial Plan Review Revision Application Project/Situs Information                                                                                                    |                                                |  |
|----------------------------------------------------------------------------------------------------|------------------------------------------------|--|
| Project Number: 19116541                                                                                                    | Application Number: 00055544                   |  |
| Name on Situs: TEST FOR ILMS CLIENT VERSION 5-74 UPGRADE Property Address: 911 WASHINGTON AVE # 5.74 City/State/Zip: HOUSTON, TX 77002 Project Use: ELECTRIC LOCKS PLAN REVIEW Estimated Valuation: \$0 |                                                |  |
| Are you adding additional scope of work not originally covered in the project?  Yes: No:   No:                                                                                                    |                                                |  |
| Are you adding square footage to the original foot print or lease space?  Yes: No:   No:                                                                                                    |                                                |  |
| Are you adding any additional impervious cover above the originally approved design<br>Yes: No:   No:                                                                                                   | n?                                             |  |
| Are you changing the original occupancy classification or use of the building?  Yes: No:   No:                                                                                                    |                                                |  |
| Is the revision limited to 1 or 2 trades and three or fewer sheets? If so, based on the fee review.  Yes:  No:                                                                                          | e fees paid to date, you qualify for a minimum |  |
| Are you adding more than 15% (\$0) of additional cost valuation to the original cost Yes:   No:                                                                                                    | of improvements                                |  |
| You qualify for a Project Revision.                                                                                                    |                                                |  |
| Submit                                                                                                    |                                                |  |

#### **PAYMENT PROCESS**

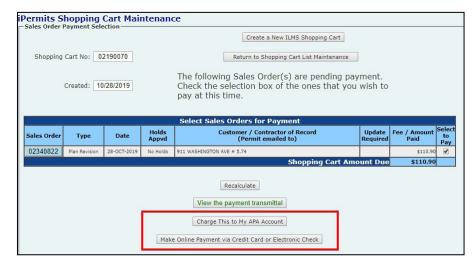

Select the appropriate payment method to pay for the revision.

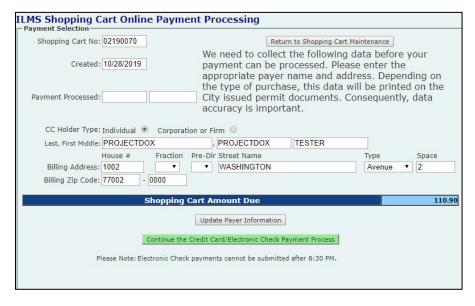

If you select, Make Online
Payment via Credit Card or
Electronic Check, you will be
transferred to the ILMS
Shopping Cart Online Payment
Processing screen where you
will enter the payer information.

Click the Update Payer Information button then click the Continue the Credit Card/Electronic Check Payment process button.

You will be transferred to the J.P. Morgan payment website where you will enter your credit card information or electronic check information and complete the transaction.

### Plan Review Revision

#### **PAYMENT PROCESS**

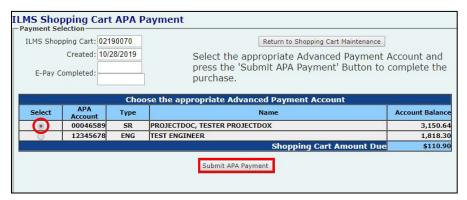

If you select **Charge this to my APA Account**, you will be transferred to the ILMS Shopping Cart APA Payment screen.

Select the APA by clicking on the radio button besides it and then click the **Submit APA Payment** button

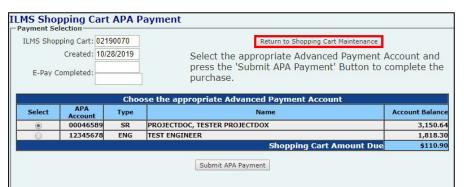

Once the payment is made, select the "Return to Shopping Cart List Maintenance" button to view the project number for this revision.

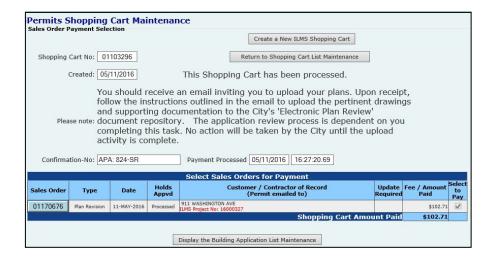

The project number will appear in red font in the iPermits Shopping Cart Maintenance screen. You will then receive an invitation email from ProjectDox® to upload your plans.

Login to ProjectDox® system to upload the drawings and documents. Submit them for the revision plan review.

**NOTE:** When submitting an electronic revision to a plan that was approved on paper, a copy of the previously approved sheets is required to be uploaded into the **Drawings for Reference Only** folder along with the revised sheets.

#### APPLICATION PROCESS

The process of setting up a revision is similar to setting up a new project on the iPermits Portal.

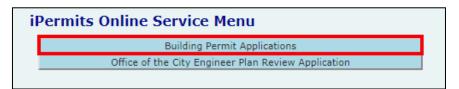

Logon to iPermits and click on **Building Permit Applications**.

Electronic Building Permit Applications
This page allows you to view Electronic Plan Review applications that are attached to your user profile.

Begin New Application

On the next screen click on **Begin New Application**.

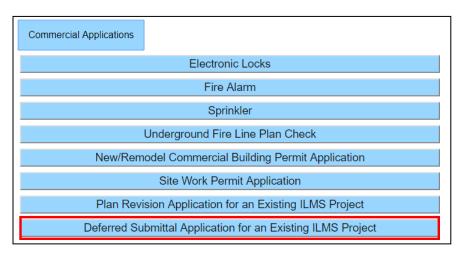

Click on Commercial
Applications. From the list of available applications, please select the "Plan Revision
Application for an Existing ILMS Project".

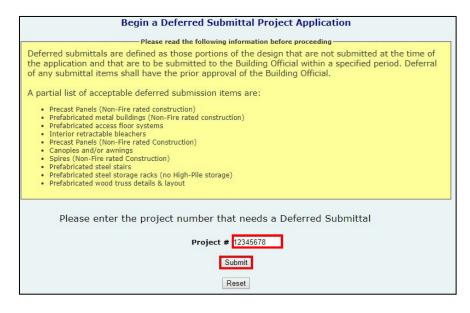

Enter the **project number** and select the **Submit** button to verify the project information and begin the application process.

#### APPLICATION PROCESS

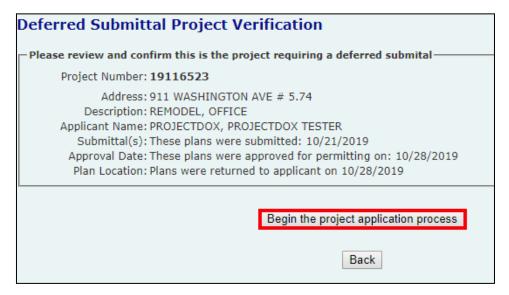

Click the button "Begin the project application process" to start the deferred submittal application.

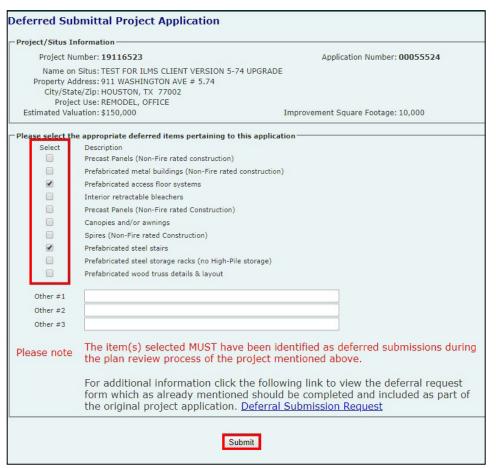

Select the appropriate deferred items from the list and click on **Submit** button.

NOTE: All items
designated with an asterisk
(\*) in the table require
a City of Houston
Approved Fabricator. To
obtain a list of approved
fabricators please click
here.

#### **PAYMENT PROCESS**

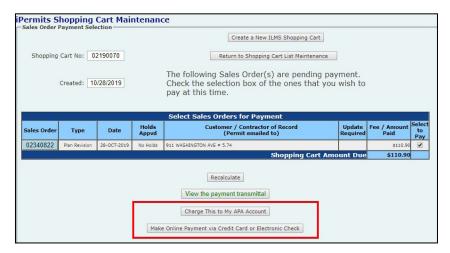

Select the appropriate payment method to pay for the deferred submittal

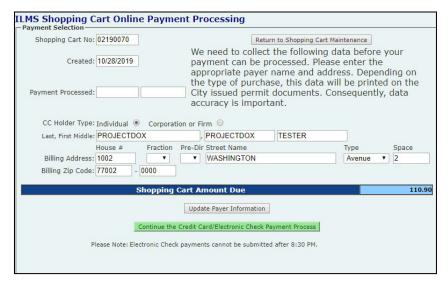

If you select, Make Online
Payment via Credit Card or
Electronic Check, you will be
transferred to the ILMS Shopping
Cart Online Payment Processing
screen where you will enter the
payer information.

Click the **Update Payer Information** button then click the **Continue the Credit Card/Electronic Check Payment**process button.

You will be transferred to the J.P. Morgan payment website where you will enter your credit card information or electronic check information and complete the transaction.

#### **PAYMENT PROCESS**

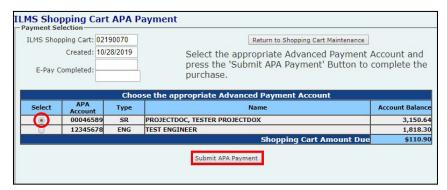

If you select **Charge this to my APA Account**, you will be transferred to the ILMS Shopping Cart APA
Payment screen.

Select the APA by clicking on the radio button besides it and then click the **Submit APA Payment** button

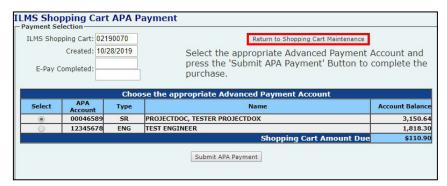

Once the payment is made, select the "Return to Shopping Cart List Maintenance" button to view the project number for this revision.

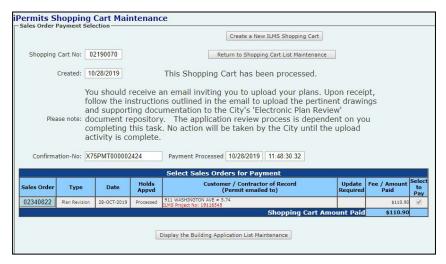

The project number will appear in red font in the iPermits Shopping Cart Maintenance screen. You will then receive an invitation email from ProjectDox® to upload your plans.

Login to ProjectDox® system to upload the drawings and documents. Submit them for the revision plan review.

#### **CORRECTION REQUEST**

When the Regulatory Compliance Coordinator (RCC) or a Structural Plan Analyst requests that you to create additional application(s), you will receive an email with the instructions.

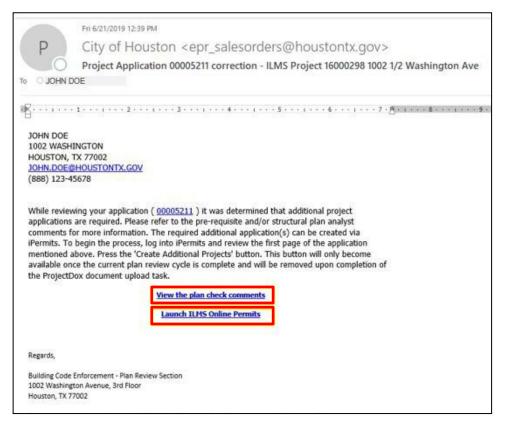

View the comments from structural plan analyst by clicking View the plan review comments from the email.

Use the link Launch ILMS Online Permits to login to iPermits.

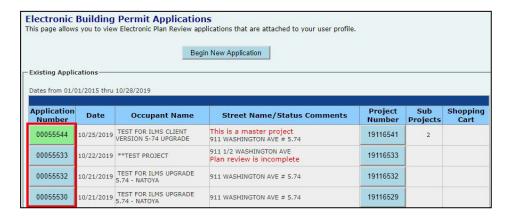

From the list of existing applications, click on the appropriate application number (specified in the email).

#### **CORRECTION REQUEST**

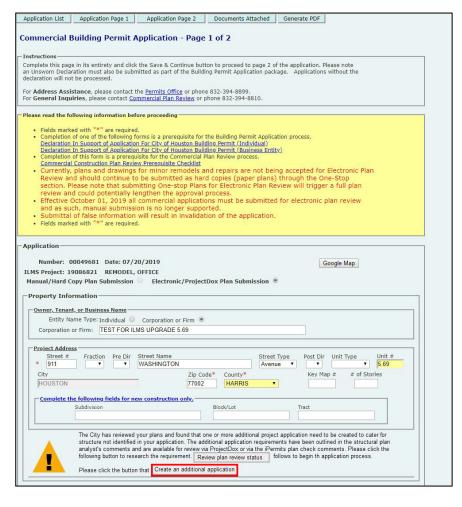

You will be transferred to Application Page 1

To create an additional application, click on the Create an additional Application button and you will be transferred to the Copy this application page.

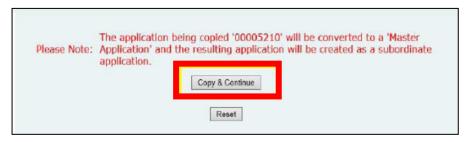

Make changes to the project information where it is necessary and select the "Copy and Continue" button to copy the application.

The original application will be converted as a master application and this new application will be created as a sub application.

#### **APPLICATION PROCESS**

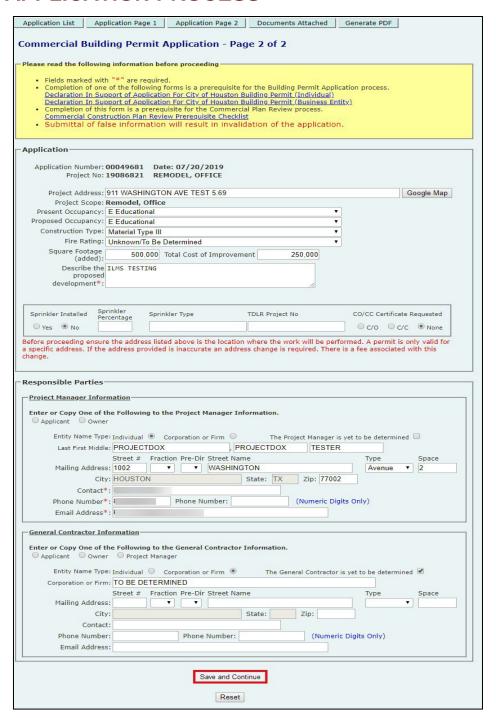

Enter the info on page 2 and select **Save and Continue** button to go to the **Attach Documents** / **Finalize Application** page.

#### APPLICATION PROCESS

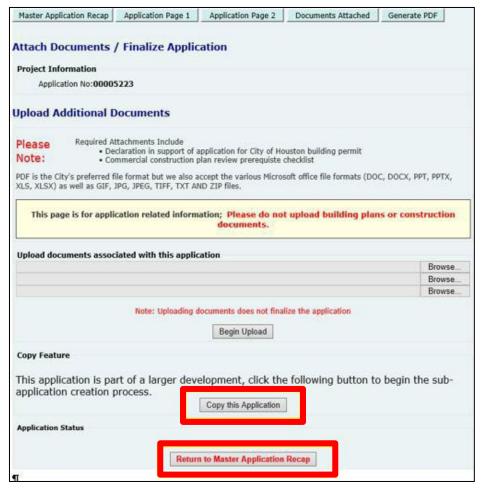

You can attach any documents associated with this application on this page.

Click on the **Copy this Application** button to create another sub application.

Select the Return to Master Application Recap button to see the details about the master and sub project applications

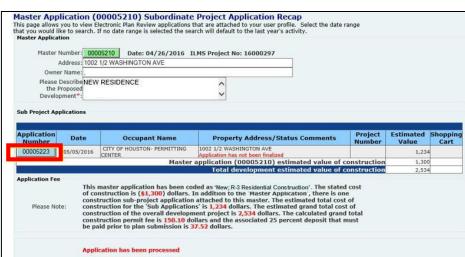

Select the sub application number and go to Page 2 of the application to finalize the sub application.

#### APPLICATION PROCESS

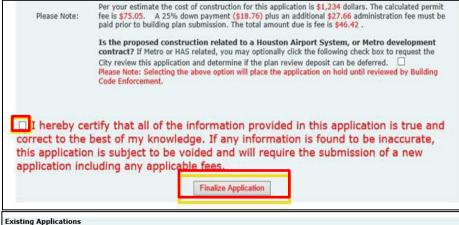

Check the disclaimer box and click the **Finalize Application** button.

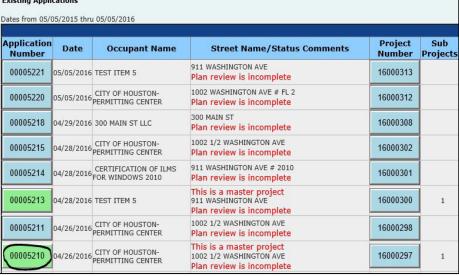

Once you finalize the application, you will return to the Existing Applications list page. The application number buttonchanges to green for the master application.

Select the master application number to view the project number for sub application.

Master Application (00005210) Subordinate Project Application Recap This page allows you to view Electronic Plan Review applications that are attached to your user profile. Set that you would like to search. If no date range is selected the search will default to the last year's activity. Master Application Master Number: 00005210 Date: 04/26/2016 ILMS Project No: 16000297 Address: 1002 1/2 WASHINGTON AVE Owner Name: Please Describe NEW RESIDENCE Development\*: Sub Project Application Application Property Address/Status Comments 00005223 S/05/2016 CITY OF HOUSTON- PERMITTING CENTER 1002 1/2 WASHINGTON AVE 16000316 This master application has been coded as 'New,' R-3 Residential Construction'. The stated cost of construction is (\$1,300) dollars. In addition to the 'Master Application', there is one construction sub-project application attached to this master. The estimated total cost of construction for the 'Sub Applications' is 1,234 dollars. The estimated grand total cost of construction of the overall development project is 2,534 dollars. The calculated grand total construction permit fee is 150.10 dollars and the associated 25 percent deposit that must be paid prior to plan submission is 37.52 dollars. Application has been processed Back

Click the subproject's application number to pay for the plan review (PX) fee.

### STANDARD FOLDER STRUCTURE WITH UPLOAD REQUIREMENTS

| Cover Sheet                                                                                                    |
|----------------------------------------------------------------------------------------------------|
| Documents – No upload.                                                                                                    |
| Prerequisite Check list - PreReq form 1301 or 1105.                                                                                                |
| Utility Letters - Water and wastewater letter and storm water information form.                                                                    |
| Forms – No uploads.                                                                                                    |
| Energy Forms – Codes - ComCheck / ResChek, IC3, REMRATE                                                                                            |
| Deferred submittal – Completed Form 1086 form                                                                                                    |
| Grade and Fill - Completed Fill & Grade Form CE-1094 form                                                                                          |
| ☐ Impervious Cover Calculation - Completed form CE-1248/ Form CE-1207                                                                              |
| ☐ Landscape analysis – Completed Landscape analysis form                                                                                           |
| ☐ Sound Attenuation - Completed form CE-1202 form                                                                                                  |
| ☐ Manufacturing Specs - Walk in coolers specs, vent hoods, prefab metal building plans                                                             |
| Geotechnical Reports - Soil Report  Ashartas Survey, Report from DSUS Licensed Increases as Ashartas Free Letter.                                  |
| Asbestos Survey - Report from DSHS Licensed Inspector or Asbestos Free Letter      Free Engineer of Architect signed, and details                  |
| from Engineer or Architect signed, sealed, and dated.                                                                                              |
| ARA Application - Time stamped ARA application     ARA Application - Fire rated testing criteria.                                                  |
| U.L. Designs – Fire rated testing criteria                                                                                                    |
| Owner Statement of Intended Use - Completed form CE-1120  Consument Reduction Letter Signed reduced accument lead letter.                          |
| Occupant Reduction Letter – Signed reduced occupant load letter     Approved Code of Records – Signed Code of record letter from Building Official |
| Approved Code of Records – Signed Code of record letter from Building Official      Approved Alternate Methods – Letter from Building Official     |
| Approved Alternate Methods - Letter from Building Official      Fire Suppression Product Data and Color Fire Suppression Product Data & color      |
| ☐ Fire Suppression Product Data and Calcs – Fire Suppression Product Data & calcs                                                                  |
| Miscellaneous – Other documents that do not have a specific folder                                                                                 |
| <ul><li>Applicant Responses – Applicant Responses only</li><li>Flood</li></ul>                                                                     |
| —                                                                                                    |
| <ul><li>☐ Planning</li><li>☐ Traffic</li></ul>                                                                                                    |
| □ Trailic<br>□ Fire                                                                                                    |
| ∟ רוופ<br>☐ Health                                                                                                    |
| —                                                                                                    |
| ☐ Urban Forestry                                                                                                    |

See "Standard Folder Structure" for more information regarding upload requirements.

### STANDARD FOLDER STRUCTURE WITH UPLOAD REQUIREMENTS

| □ Drawings – No upload.                                                             |    |
|-------------------------------------------------------------------------------------|----|
| ☐ Index – Drawing Index only                                                        |    |
| General - Project notes, ADA drawings and notes _                                   |    |
| Demo - Demo plans only                                                              |    |
| Site Plan - Site plans only, paving, lot lines, easements                           |    |
| Architectural - Elevations, floor plans, design details                             |    |
| Landscape - Landscape plans                                                         |    |
| Structural - Engineered drawings structural, load bearing, fire rated               |    |
| Electrical – Electrical load analysts, panel schedule, one-line diagram, power plan | ı  |
| Low Voltage – Low voltage electrical plans                                          |    |
| Plumbing – Plumbing floor plan, riser diagram                                       |    |
| ☐ HVAC – HVAC Floor Plan with layout                                                |    |
| Civil – Civil site plan, paving plans                                               |    |
| Storm Drainage - Drainage, grading, retention plans                                 |    |
| Mitigation (if applicable) - Flood plan                                             |    |
| Water / Wastewater - Utility plans                                                  |    |
| Plat – Survey - Survey or recorded subdivision plat                                 |    |
| Health – Food and Beverage Services – Kitchen equipment, Kitchen finishes plan      | S  |
| Electric Locks – Electric lock drawings                                             |    |
| ☐ Fire Marshal – No upload.                                                         |    |
| ☐ Haz – Mat – Hazmat drawings                                                       |    |
| ☐ High – Pile – High pile drawings, Rack plans                                      |    |
| Standpipes – Pump Room Details                                                      |    |
| ☐ Alarm – Fire alarm plans                                                          |    |
| ☐ LP Gas – Natural Gas – LPG tank plans                                             |    |
| ☐ Fire Suppression – No upload.                                                     |    |
| Sprinklers – Above Ground – Above ground sprinkler plans                            |    |
| ☐ Sprinklers – Add and Relocate – Add and relocate sprinkler plans                  |    |
| ☐ Underground Fire Lines – Underground fire line plans                              |    |
| ☐ Urban Forestry – Drawing                                                          |    |
| Drawings for Reference only –Separately permitted work such as foundation plans     | S, |
| sitework plans. Also reference drawings for revisions  Reviewer Attachments         |    |
|                                                                                     |    |
| <ul><li>☐ Approved</li><li>☐ Quick Review</li></ul>                                 |    |
|                                                                                     |    |

For further clarification regarding upload requirements please contact the respective business group.

#### **HOW TO RUN REPORTS IN PROJECTDOX®**

**Step 1**: Log in to your ProjectDox® account and select the project number or the report icon to run report.

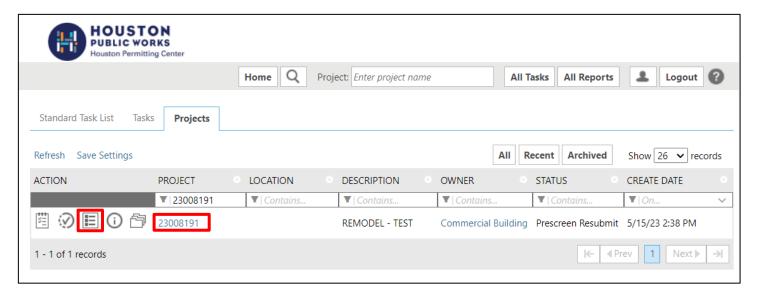

**Step 2**: On the Reports tab. Select the desired report.

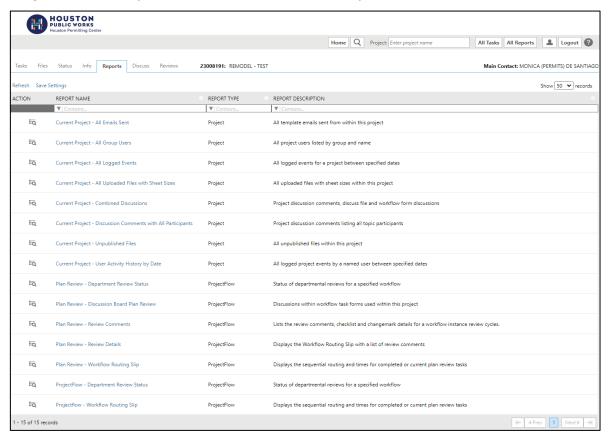

### **HOW TO RUN REPORTS IN PROJECTDOX®**

# Example of report shown below

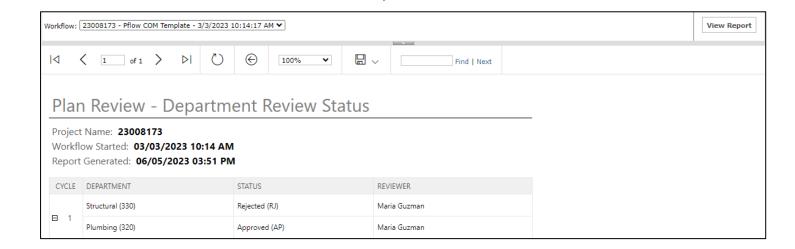

# **INDEX**

#### STANDARD BORDER-DETAIL SAMPLE

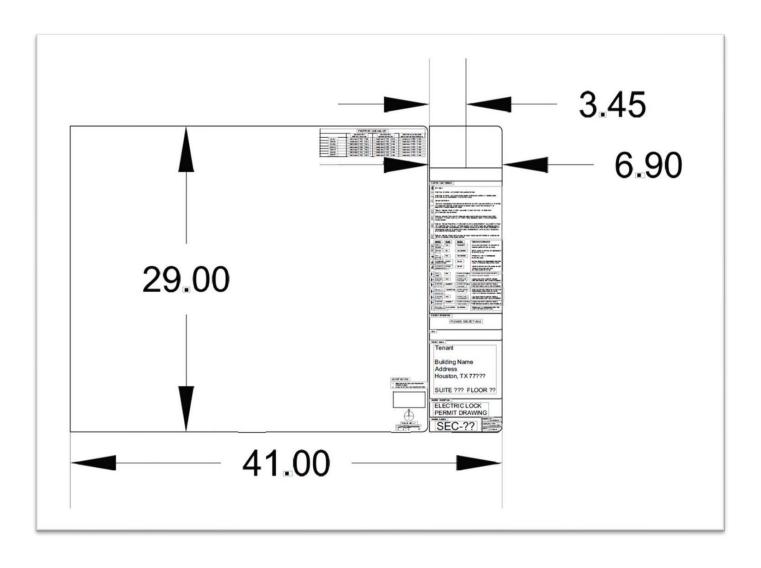

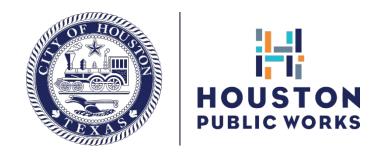

# Thanks for using electronic plan review!

If you need further assistance, please contact us via email at **commercial.planreview@houstontx.gov.** 

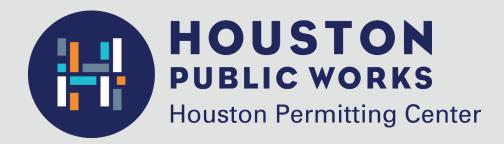

1002 Washington Avenue Houston, Texas 77002

832.394.8810 commercial.planreview@houstontx.gov www.houstonpermittingcenter.org